## **Ereignisse und Transienten filtern**

Diese Seite gibt einen Überblick über die Filtermöglichkeiten des [Event Browsers](https://wiki.janitza.de/display/GVOH/Event-Browser) der Software GridVis.

Über kombinierbare Filter können Sie umfangreiche Listen auf die für Ihren Anwendungsfall relevanten Ereignisse und Transienten reduzieren.

Die Filter erreichen Sie über die Schaltfläche Filter im oberen Bereich des Event Browsers.

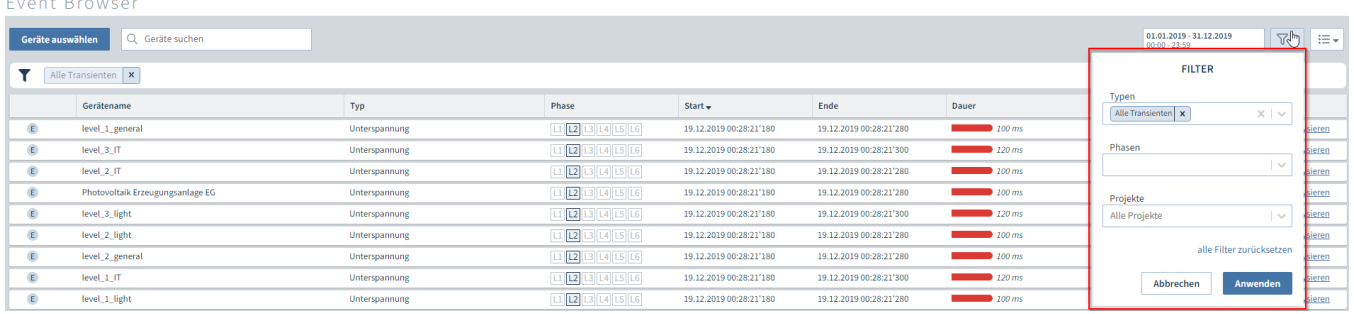

## Abb. 1: Filter im Event Browser

 $\overline{a}$ **College** 

Über die Drop-Down-Felder können Sie mehrere Filter auswählen.

Zusätzlich zur Listenansicht haben die Filter Auswirkung auf weitere Ansichten (z. B. [CBEMA Graph](https://wiki.janitza.de/display/GVOH/Ereignis-+und+Transientenliste+anpassen#EreignisundTransientenlisteanpassen-CBEMA) oder [Historie](https://wiki.janitza.de/display/GVOH/Ereignisse+und+Transienten+analysieren#EreignisseundTransientenanalysieren-Historie)). Wenn dies der Fall ist sehen Sie in dieser Ansicht eine Übersicht der angewendeten Filter. Durch Klick auf den Filter-Namen deaktivieren/aktivieren Sie den Filter temporär. Durch Klick auf das X entfernen Sie den Filter permanent und können ihn dann nur über das Filter Menü wieder hinzufügen.

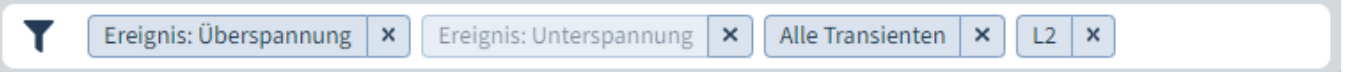

Abb. 2: Ausgewählte Filter im Event Browser